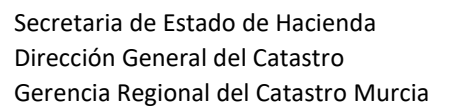

# **INFORME DE VALIDACIÓN GRÁFICA ALTERNATIVO (IVGA): DESCARGA DE INFORME, GMLs Y DOCUMENTO DE CONFORMIDAD**

El **informe de validación gráfica alternativo positivo** (**IVGA**), identificado por su **Código Seguro de Verificación** (**CSV**) que deberá obtenerse a través de la Sede Electrónica de la Dirección General del Catastro, posibilita la eficiencia y debe utilizarse como soporte en las comunicaciones de las representaciones gráficas georreferenciadas alternativas entre Fedatarios y Catastro, así como en todas las actuaciones tipo gráfico que se han de realizar en la base de datos gráfica catastral para su mantenimiento y actualización por todo tipo de usuarios.

Tal como está estructurado el IVGA, no es necesario el manejo independiente de archivos GMLs en los procedimientos de fedatarios arriba mencionados, ya que estos archivos van incluidos en el propio IVGA.

Se describe en el presente documento la obtención de todos estos ficheros, así como otras funciones disponiendo únicamente del código CSV.

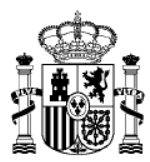

MINISTERIO DE HACIENDA Y FUNCIÓN PÚBLICA

Una vez generado un IVGA positivo por un técnico o persona competente, desde la Sede Electrónica del Catastro (http://www.sedecatastro.gob.es/) y mediante el código CSV, se puede tener acceso a:

- El **documento PDF** descriptivo del IVGA.
- Los archivos **GMLs** que lo conforman.
- Los **documentos de conformidad** de los **colindantes**.

Para ello, hay que realizar el siguiente proceso:

**1.** Disponer del **código CSV**, bien partiendo del mismo PDF del IVGA (tal como se muestra en la figura) o bien porque disponemos del código directamente por haber sido protocolizado en algun tipo de documento..

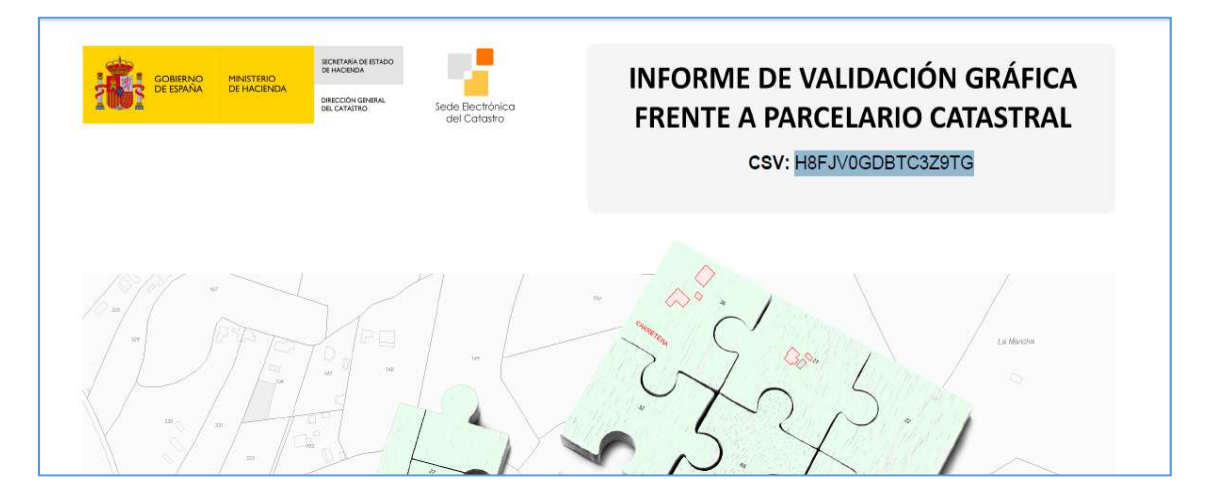

**2.** Entramos en la SEC, en el apartado "Validaciones gráficas".

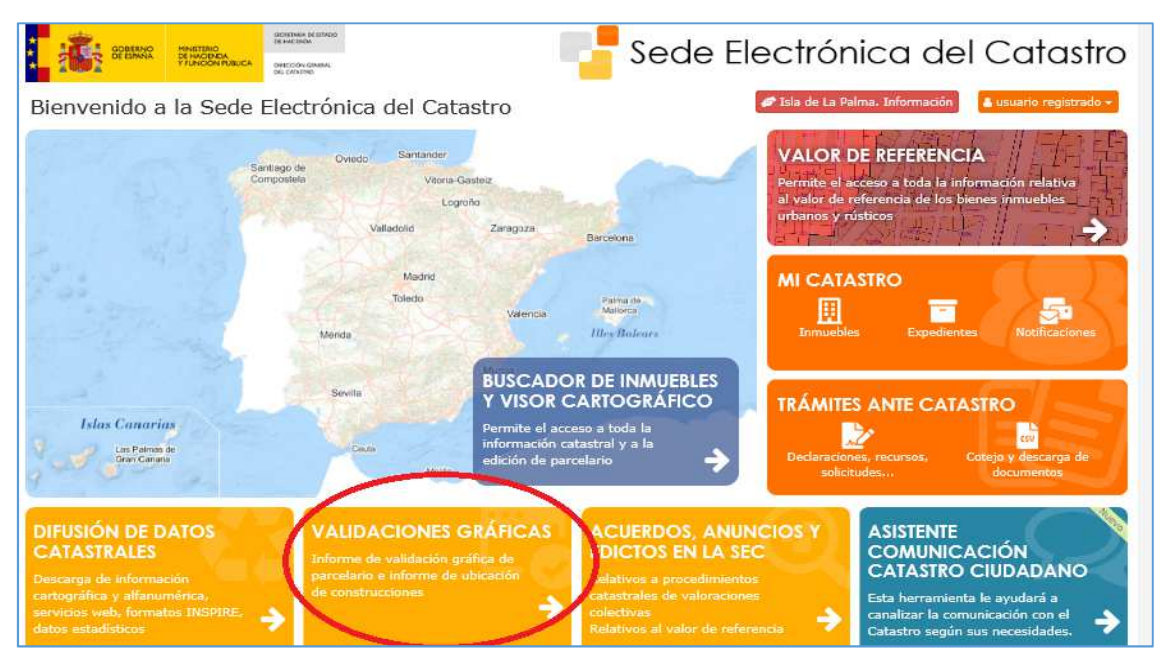

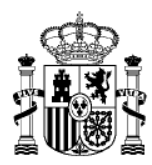

#### **3.** Activamos el apartado "Descarga de un IVG".

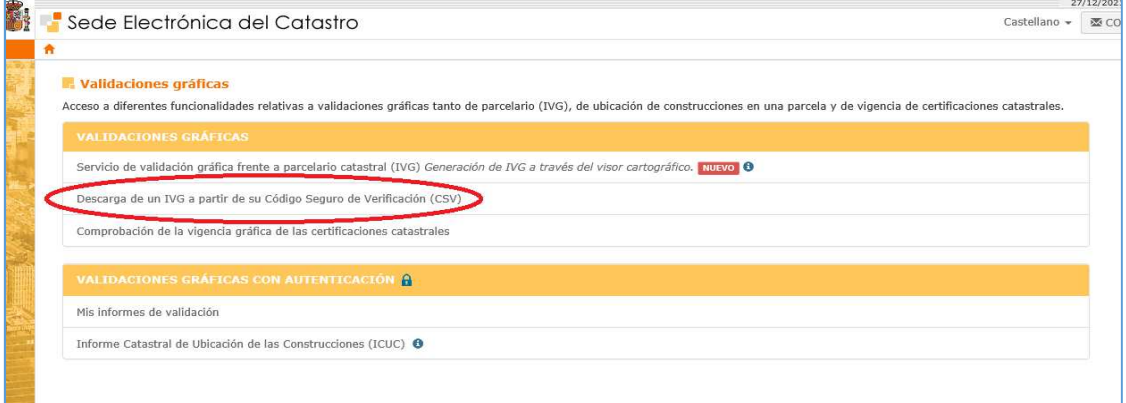

- **4.** Tecleamos el código CSV y disponemos de dos opciones:
	- Visualizar el IVG sobre la cartografia catastral en la SEDE
	- Descargar la documentación asociada al CSV correspondiente al IVGA

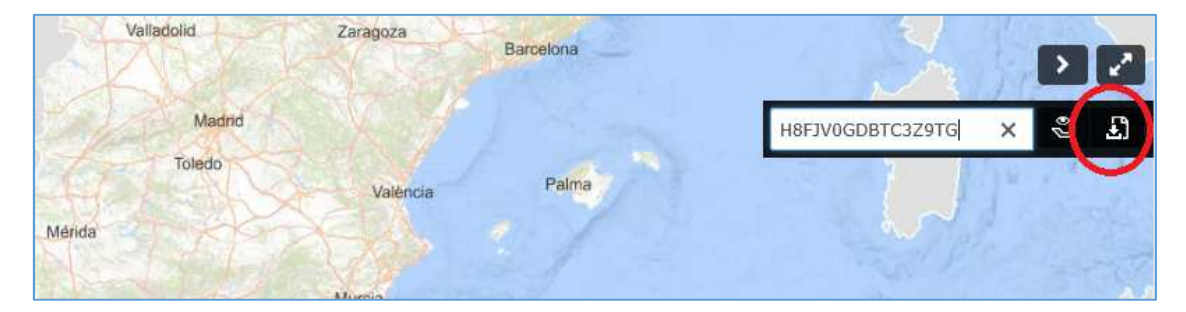

**5.** Si deseamos visualizar, al activar se nos muestra la cartografia inherente al IVG, superpuesta sobre la cartografia catastral y la ortofoto, podemos modificar las transparencias para una mejor visualización.

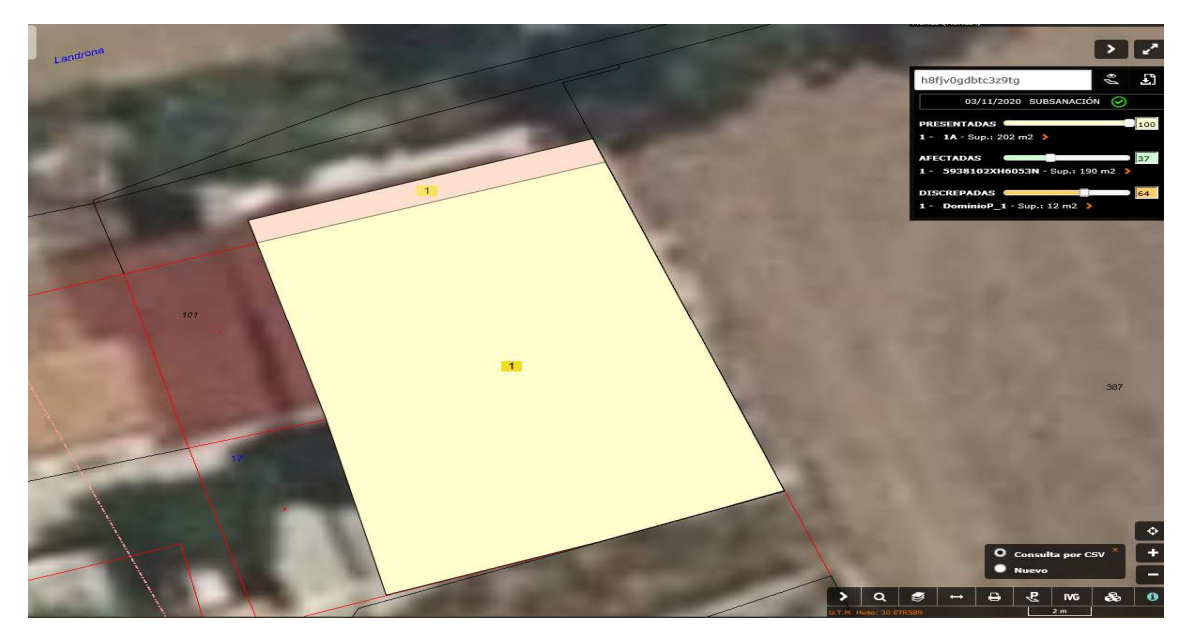

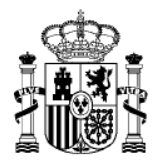

**6.** Si activamos descargar nos aparace la siguiente ventana la cual al aceptar nos da las opciones de descarga descritas en el apartado 7.

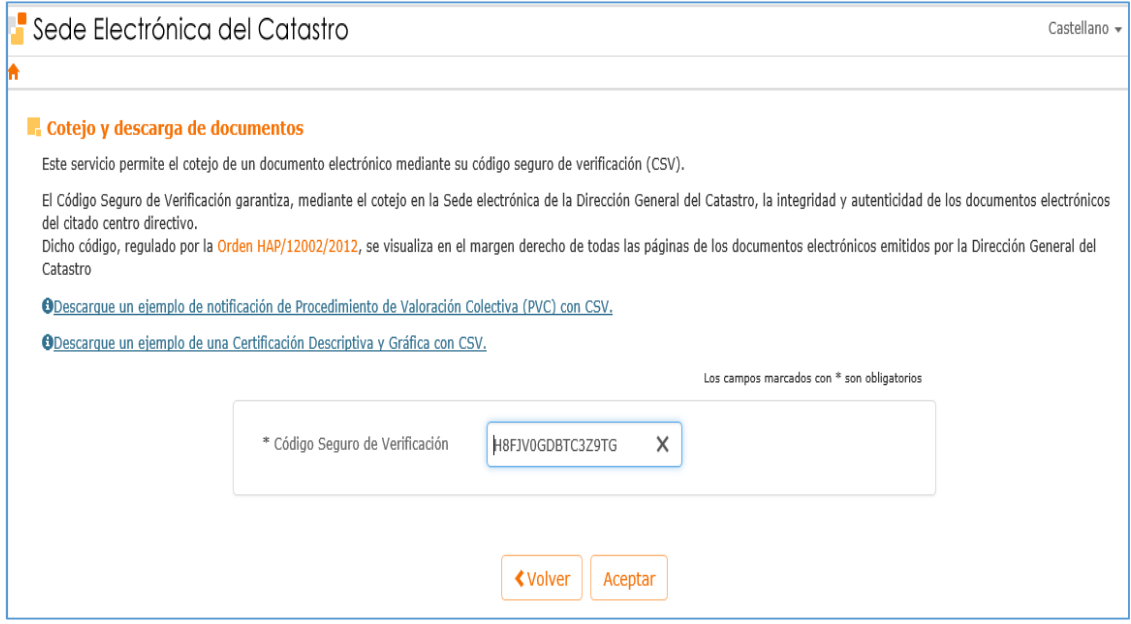

### **7.** Tenemos tres opciones de descarga:

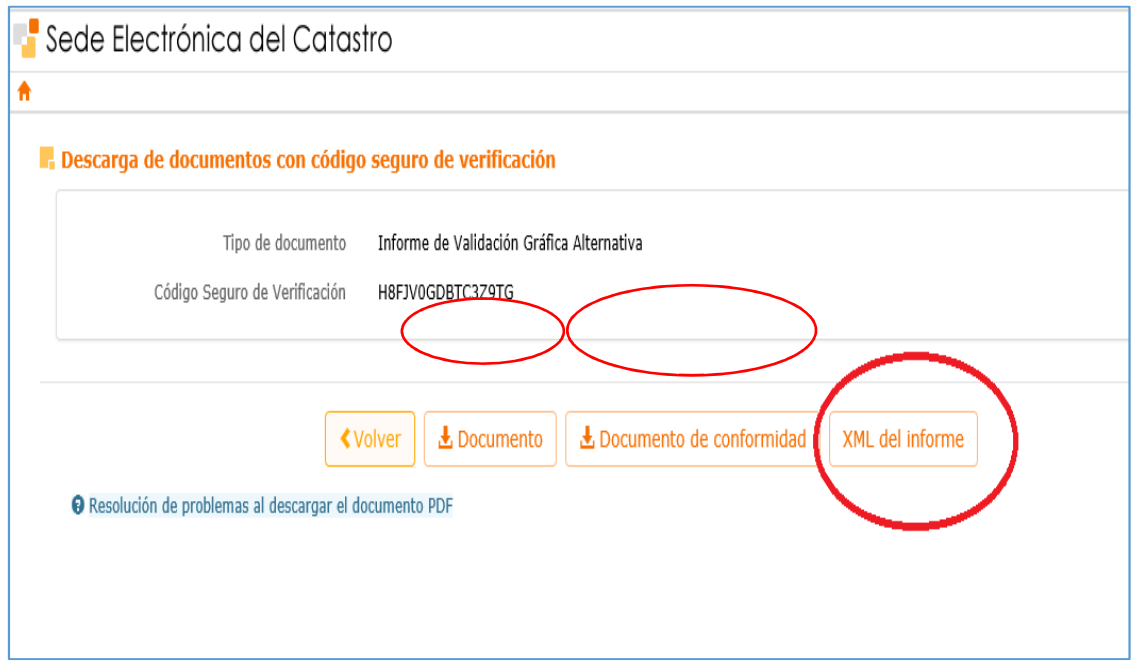

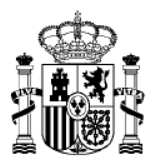

### **a. Documento PDF descriptivo del IVGA.**

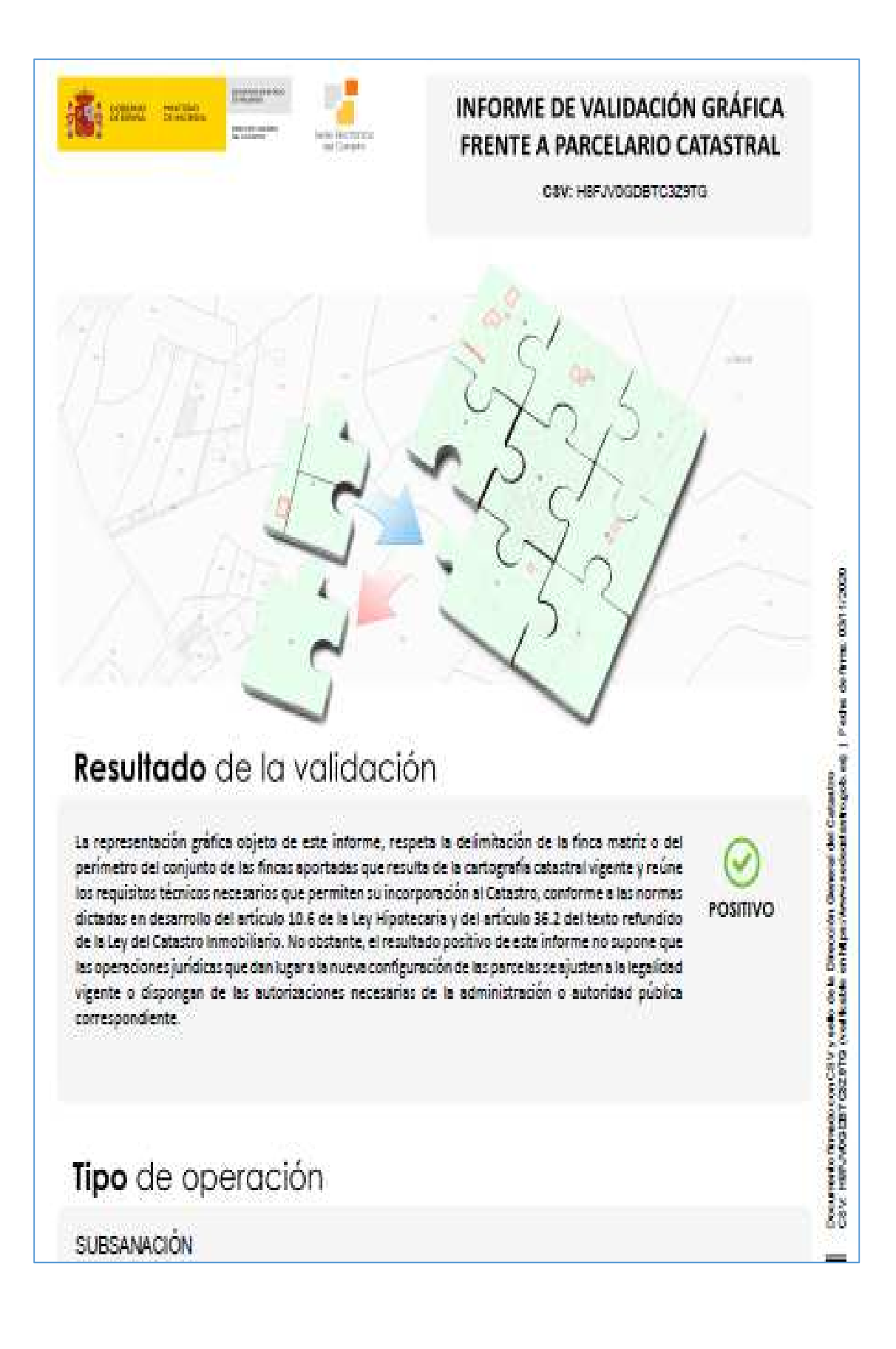

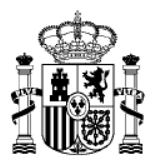

## **b. XML descriptivo de los GMLs utilizados y su descarga**.

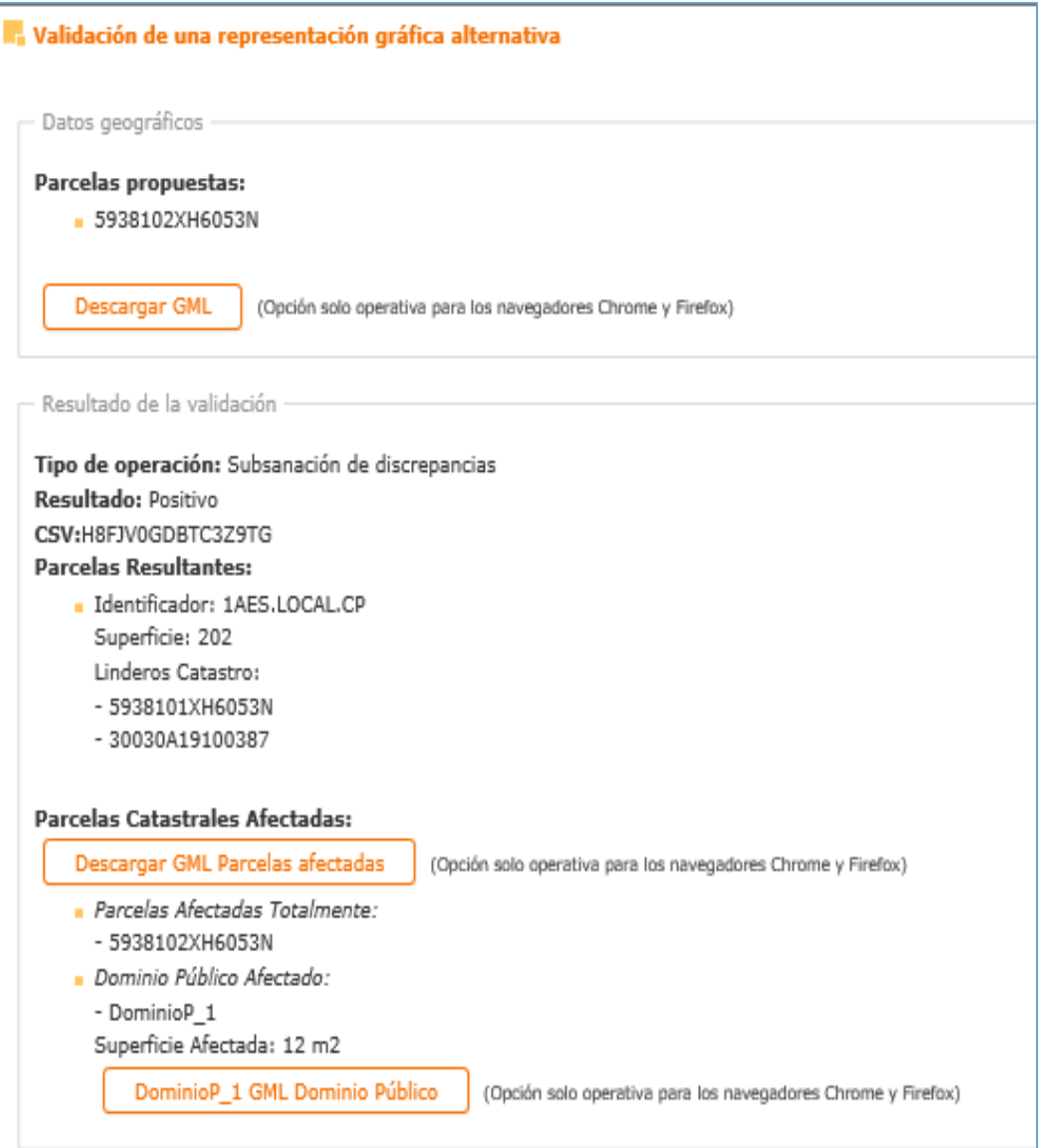

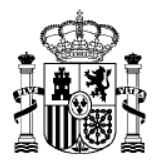

## **c. Documento de conformidad de colindantes afectados por las modificaciones gráficas**.

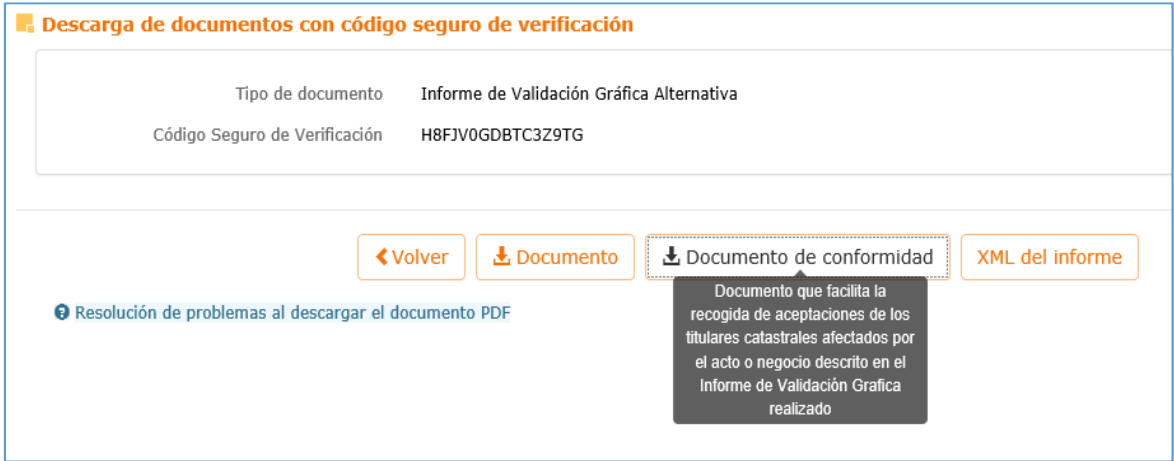

Esta funcionalidad nos da opcion una vez validado el IVGA de generar unos documentos graficos individualizados de aquellas parcelas que son invadidas por la nuueva cartografia y las cuales se ha de dar tramite de audiencia a los colindantes.En este caso habrá que añadir **titular** que quien promueve la acción y la **referencia catastral** de la parcela afectada tal como se muestra en la imagen.

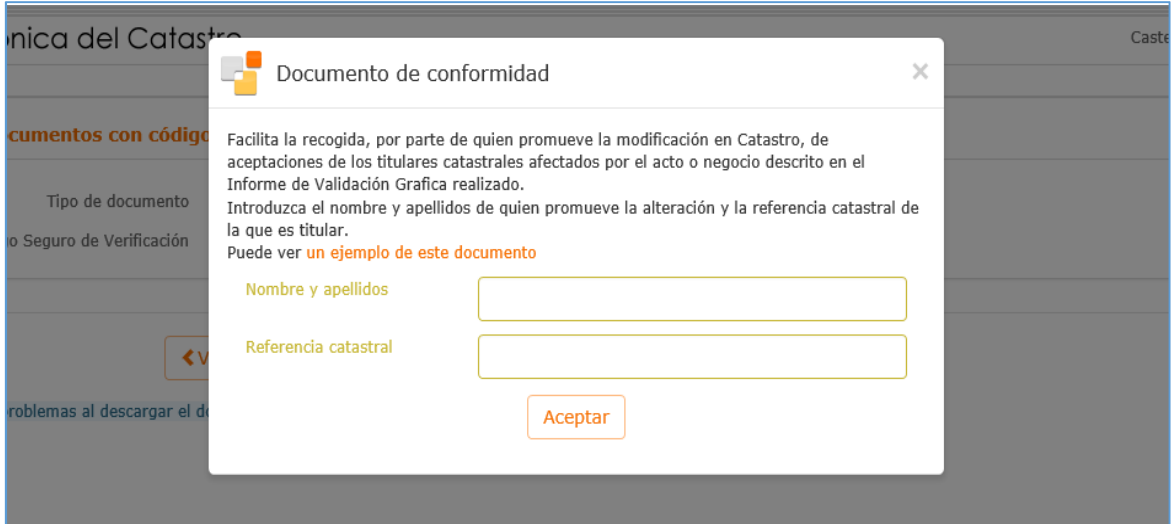

Una vez pulsamos en aceptar, se genera el siguiente documento.

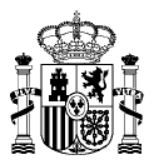

#### MINISTERIO DE HACIENDA Y FUNCIÓN PÚBLICA

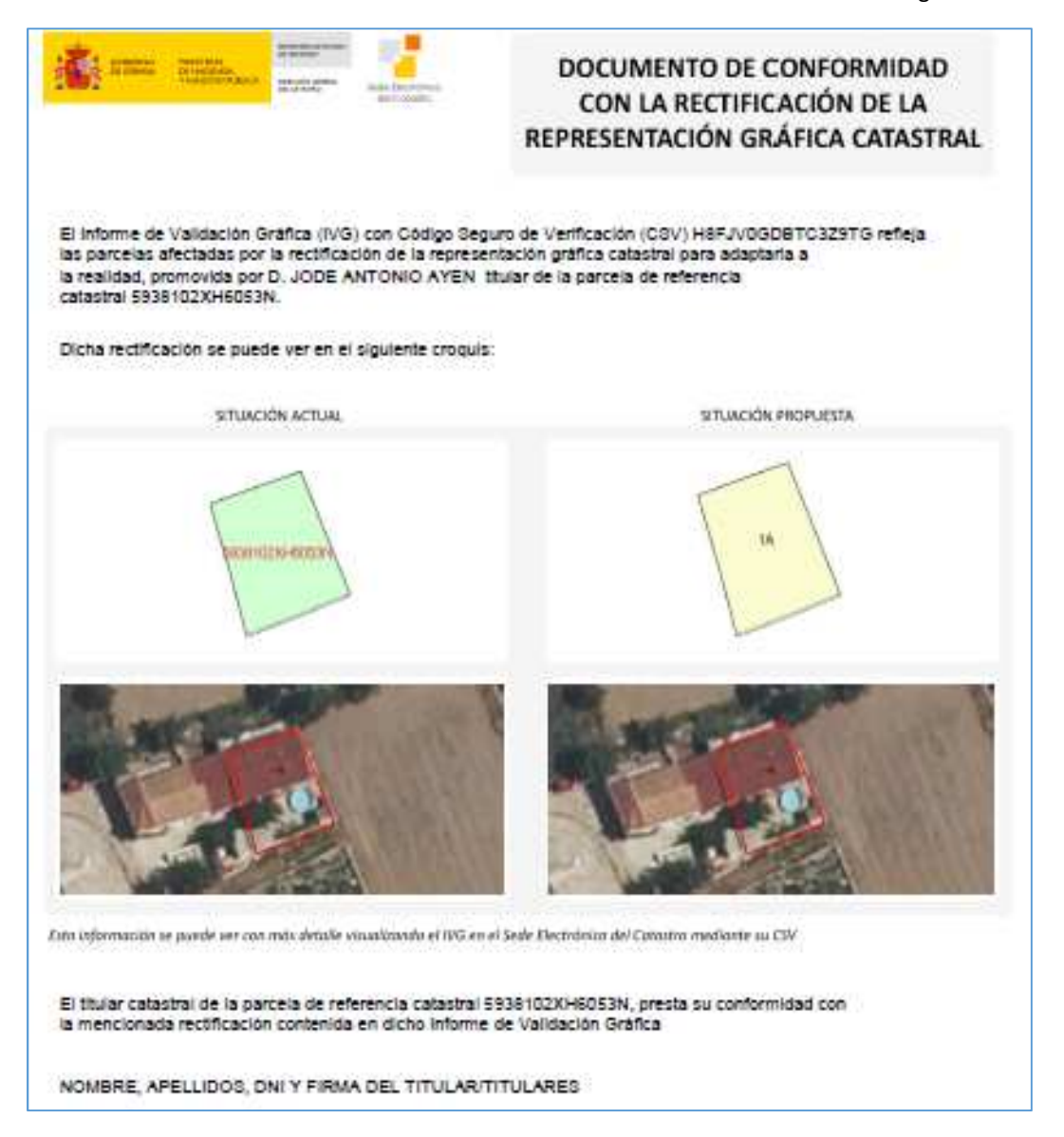

En el siguiente enlace podremos encontrar una descripción en la SEC de este documento:

https://www.catastro.minhap.es/ayuda/informeafectados.pdf